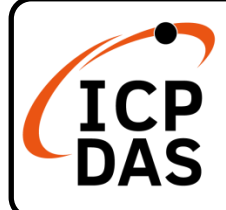

#### **產品內容**

除了本『快速上手指南』外,此產品內容還包括以下這些配件:

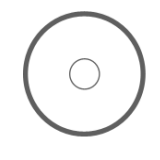

軟體光碟 (IoTstar-RC050, IoTstar-RC200, IoTstar-RC500)

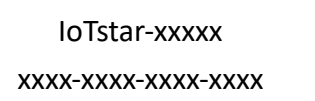

產品序號貼紙 (已黏貼於光碟上)

#### **技術資源**

如何在 ICP DAS 網站上搜索手冊和規格

**技術支援**

[service@icpdas.com](mailto:service@icpdas.com)

[www.icpdas.com](http://www.icpdas.com/)

[iotstar.icpdas.com](http://iotstar.icpdas.com/)

行動版網站

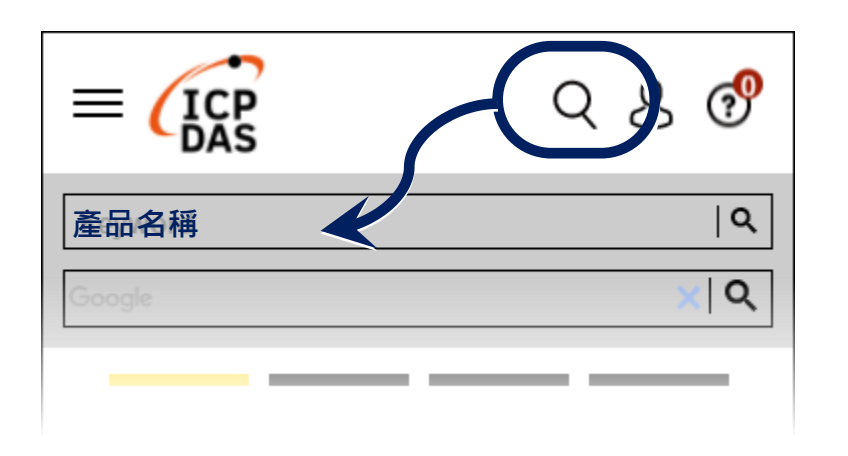

一般網站

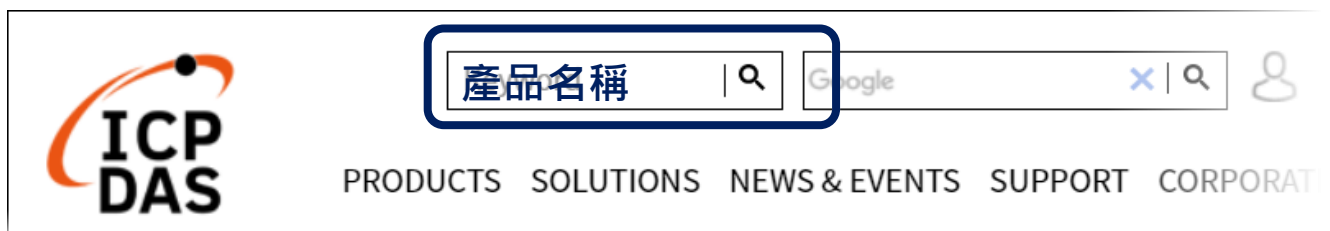

## **1 安裝 IoTstar(入門版)軟體**

請參考 IoTstar 使用者手冊"2 安裝程序"的說明,完成 IoTstar(入門版)軟體安裝。

### $2$  至 loTstar 網站註冊, 取得 License 檔案

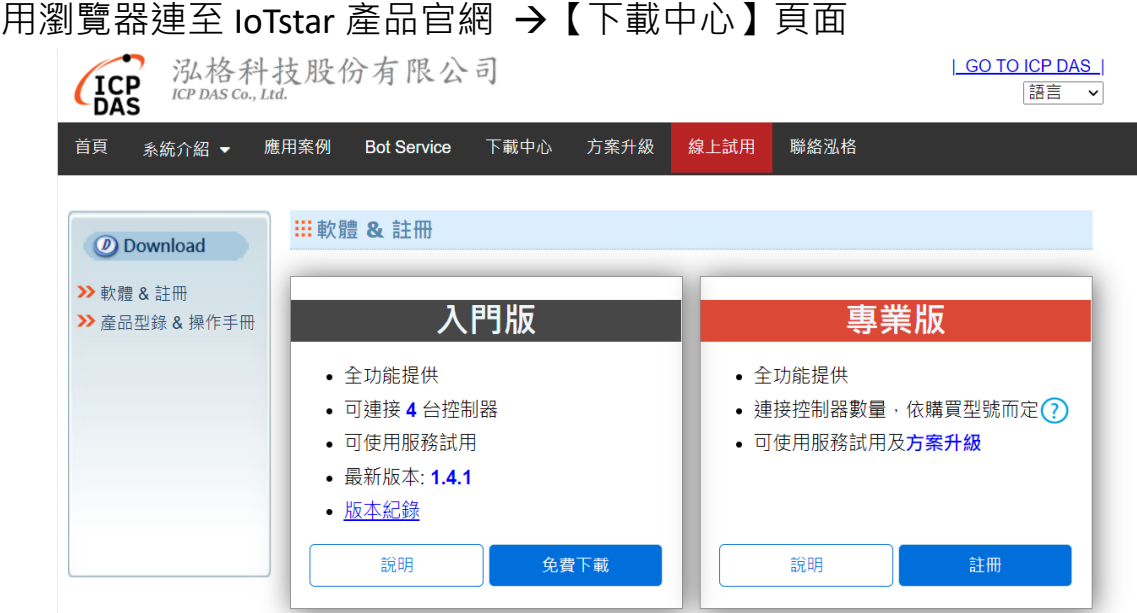

再點選專業版之"註冊"按鈕,即進入 IoTstar 專業版軟體註冊頁面。

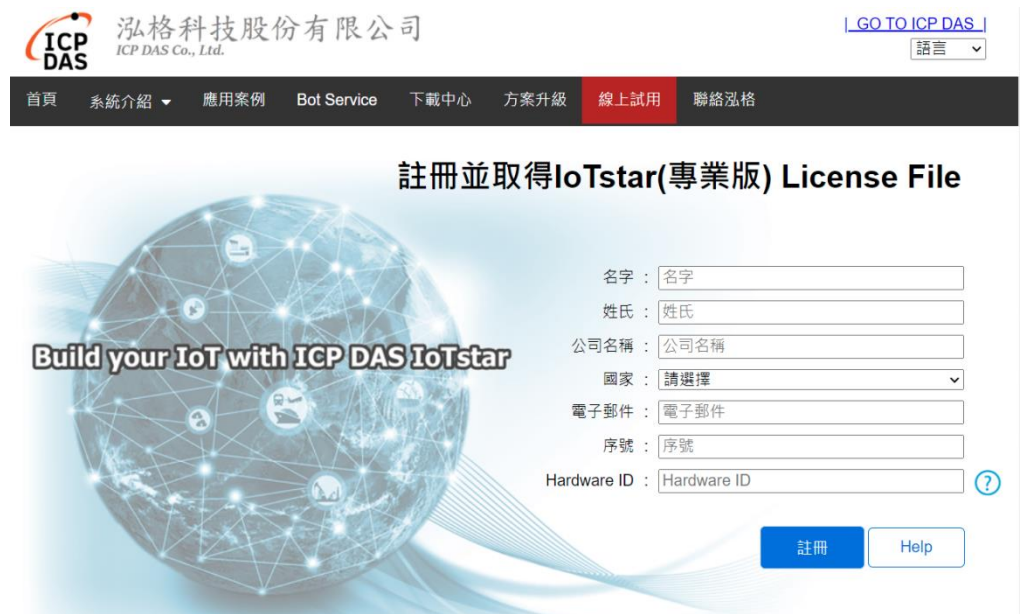

依序填寫個人資訊、電子郵件、序號及 Hardware ID 等資訊, 並點選 "註冊"按 鈕。若上述資訊無誤,系統隨後將寄送電子郵件至您所設定的 Email 帳號, 該 電子郵件內含 IoTstar 專業版軟體的 License 檔案。

# **3 完成 IoTstar 專業版軟體註冊程序**

註冊流程如下:

- ⚫ 執行【開始】→【所有程式】 →【ICPDAS】→【IoTstar】 後,點選"IoTstar"即可開啟 IoTstar 的系統設定介面。
- ⚫ 再點選"License"按鈕,以進 行入 License 註冊。
- 在 License 設定頁面,點選 "Browse"按鈕, 指定 IoTstar 專業版軟體 License 檔案所 在路徑後,系統即進行 License 檔案匯入作業。
- ⚫ 當 IoTstar 確認 License 檔案 無 誤 後 , 您 所 使 用 的 IoTstar(入門版)即會變更為 IoTstar(專業版)。

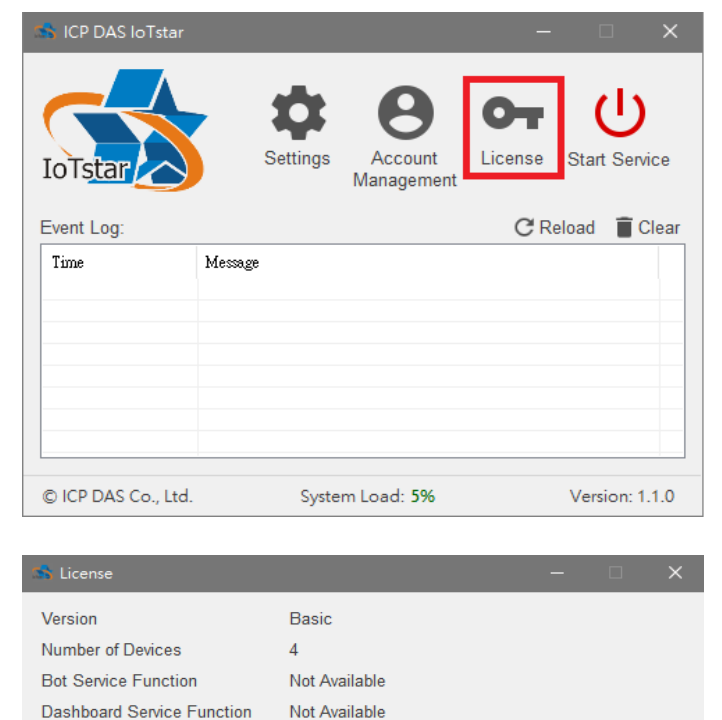

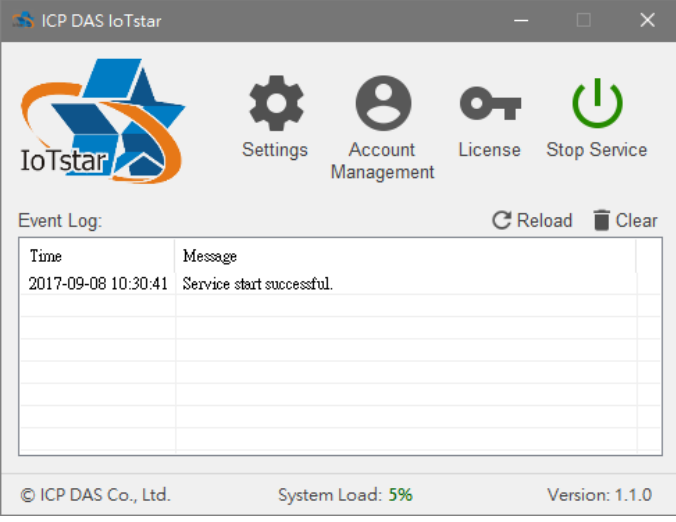

A439-D72D-62FA-6ABB-74E6-F83F-D20E-DFF5

Get the license file from here

Hardware ID

License File

⚫ 在 License 設定頁面,即會 顯示該版本註冊資訊與可 連接控制器數量。

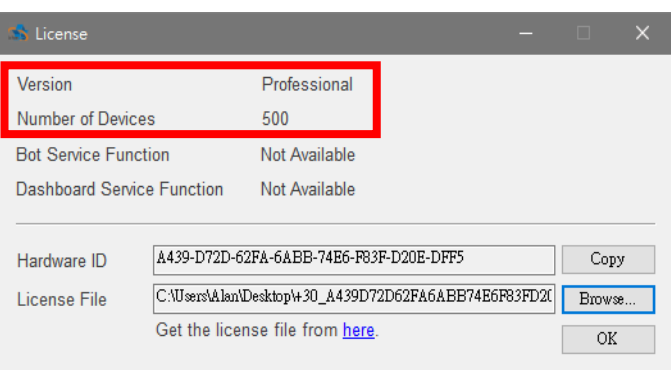

Copy

Browse.

 $\overline{OK}$ 

# **4 IoTstar 系統登入**

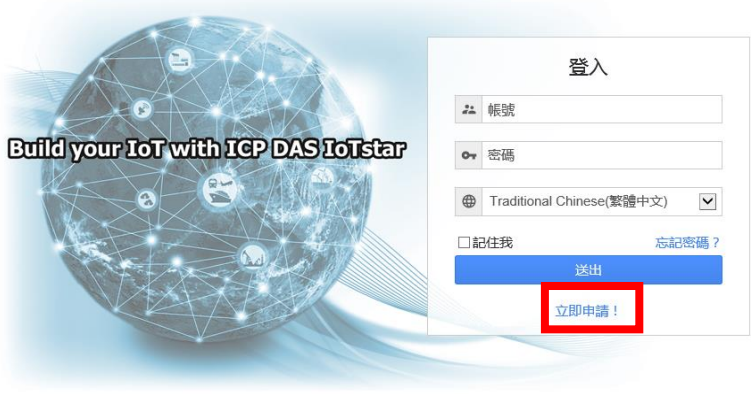

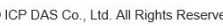

使用者欲登入 loTstar 前, 需先完成 loTstar 登入帳號的申請。步驟如下:

- i. 點選 "立即申請" 按鈕
- ii. 輸入您的 Email 信箱位置,並點選"驗證"按鈕。隨後系統將寄送一封電子 郵件至您所設定的 Email 信箱中,請確認是否收到 IoTstar 所發送的驗證 用電子郵件。請打開此電子郵件並點擊連結,以完成電子郵件驗證程序。

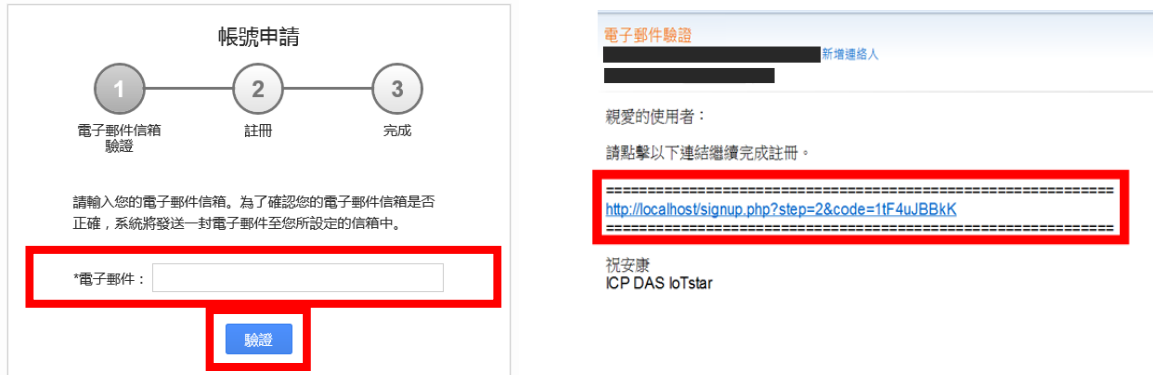

iii. 依序填寫帳號資料,並點選"送出"按鈕。IoTstar 會進行資料檢查,若無問 題,即完成 IoTstar 登入帳號申請, 待管理者啟用該帳號後, 即可點選「登 入」按鈕,進入 loTstar 的帳號登入頁面。

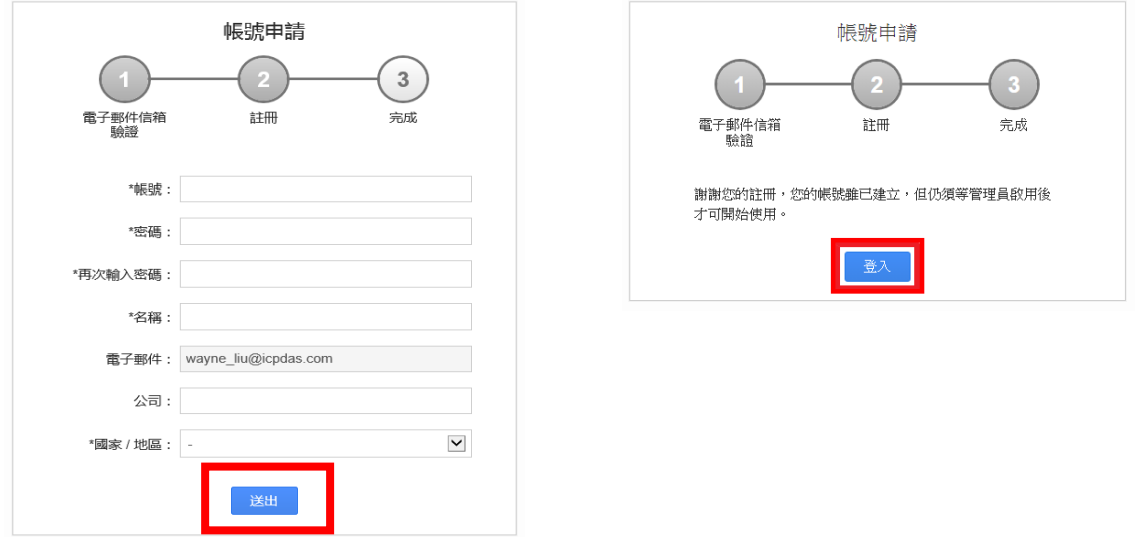